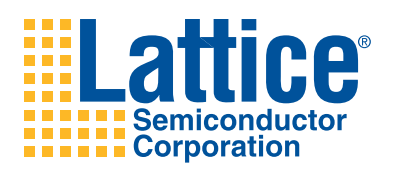

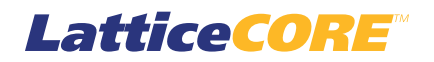

**DA-FIR Filter Generator User's Guide**

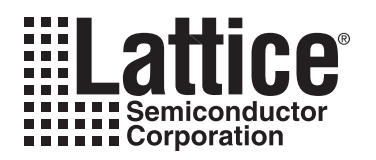

# **Table of Contents**

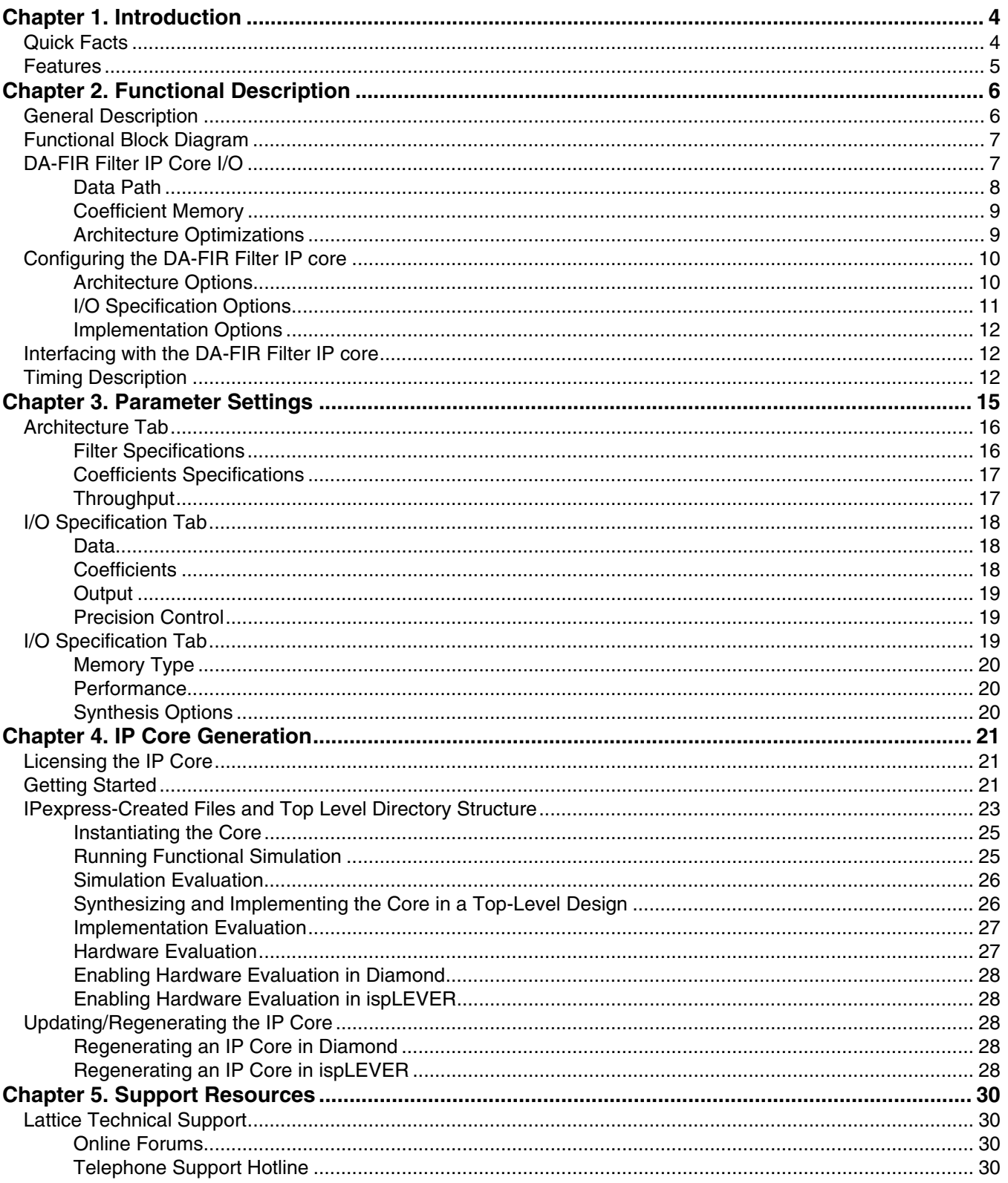

© 2010 Lattice Semiconductor Corp. All Lattice trademarks, registered trademarks, patents, and disclaimers are as listed at www.latticesemi.com/legal. All other brand<br>or product names are trademarks or registered trademark

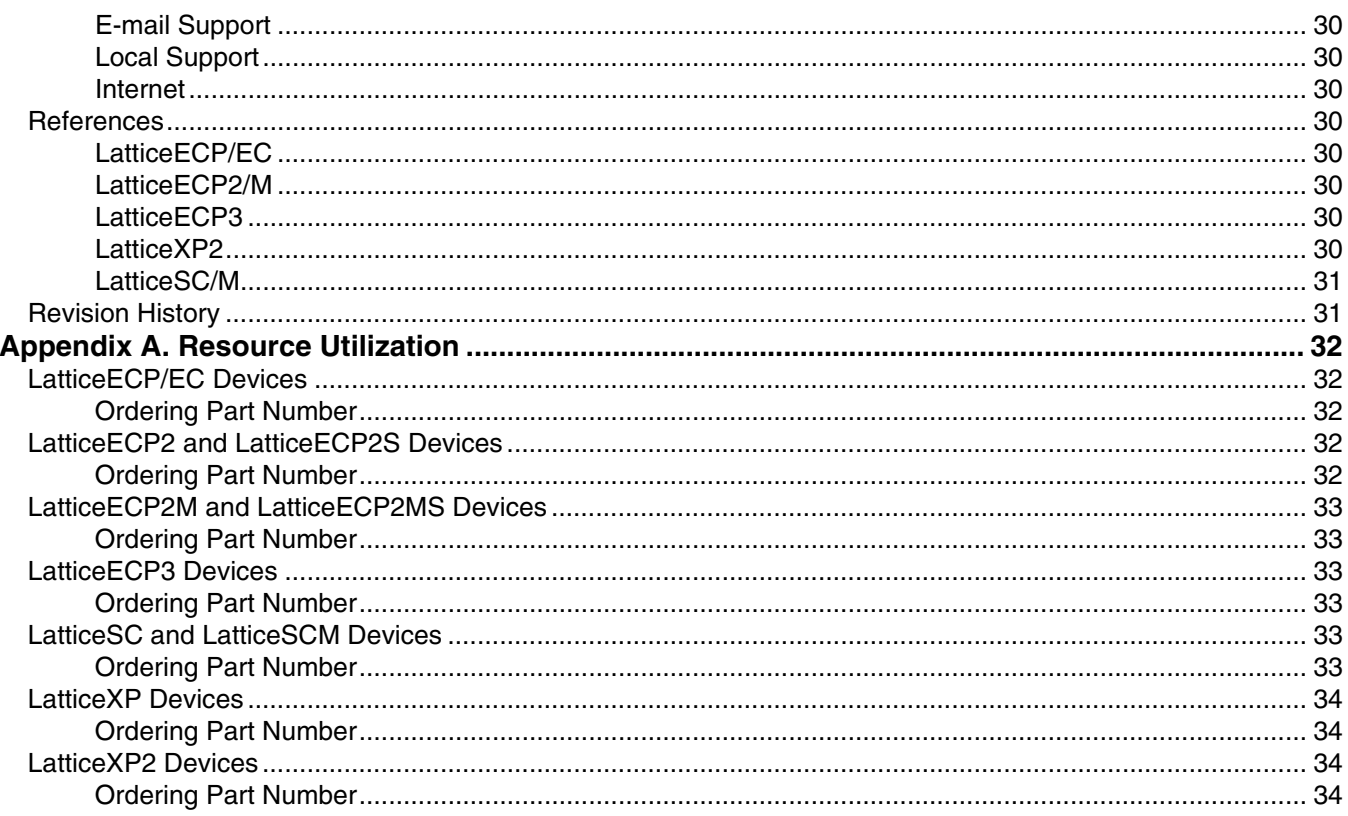

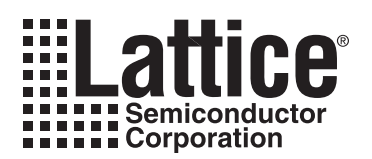

# <span id="page-3-3"></span><span id="page-3-0"></span>*Chapter 1:* **Introduction**

This user's guide provides a description of the Distributed Arithmetic Finite Impulse Response (DA-FIR) Filter Generator IP core for the LatticeECP/EC™, Lattice ECP2/S™, LatticeECP2M/S™, LatticeECP3™, LatticeSC/M™, LatticeXP™ and LatticeXP2™ device families. The Lattice DA-FIR Filter Generator IP implements a highly configurable, multi-channel DA-FIR filter, using distributed arithmetic algorithms implemented in FPGA Look Up Tables (LUTs) or Embedded Block Memories (EBRs) to efficiently support the sum-of-product calculations required to perform the filter function. Directions for specifying the IP core configuration and including it in a design, as well as directions for simulation and synthesis, are discussed.

In addition to single rate filters, the IP core also supports a range of polyphase interpolation and decimation filters. The DA-FIR Filter IP core supports up to 32 channels, with each having up to 1024 taps. The input data, coefficient and output data widths are configurable over a wide range. The IP core uses full internal precision while allowing variable output precision with several choices for saturation and rounding.

The DA-FIR Generator IP core package comes with the following documentation and files:

- User's guide
- Protected netlist/database
- Behavioral RTL simulation model
- Source files for instantiating and evaluating the core

The DA-FIR Filter IP core supports Lattice's IP hardware evaluation capability, which makes it possible to create versions of the IP core that operate in hardware for a limited period of time (approximately four hours) without requiring the purchase on an IP license. It may also be used to evaluate the core in hardware in user-defined designs. Details for using the hardware evaluation capability are described in the Hardware Evaluation section of this document.

### <span id="page-3-1"></span>**Quick Facts**

[Table 1-1](#page-3-2) gives quick facts about the DA-FIR Filter IP core for LatticeECP2M, LatticeECP3, and LatticeSCM devices, respectively. These numbers are typical for Lattice device families that support the DA-FIR Filter IP core.

#### <span id="page-3-2"></span>*Table 1-1. DA-FIR Filter IP Core Quick Facts*

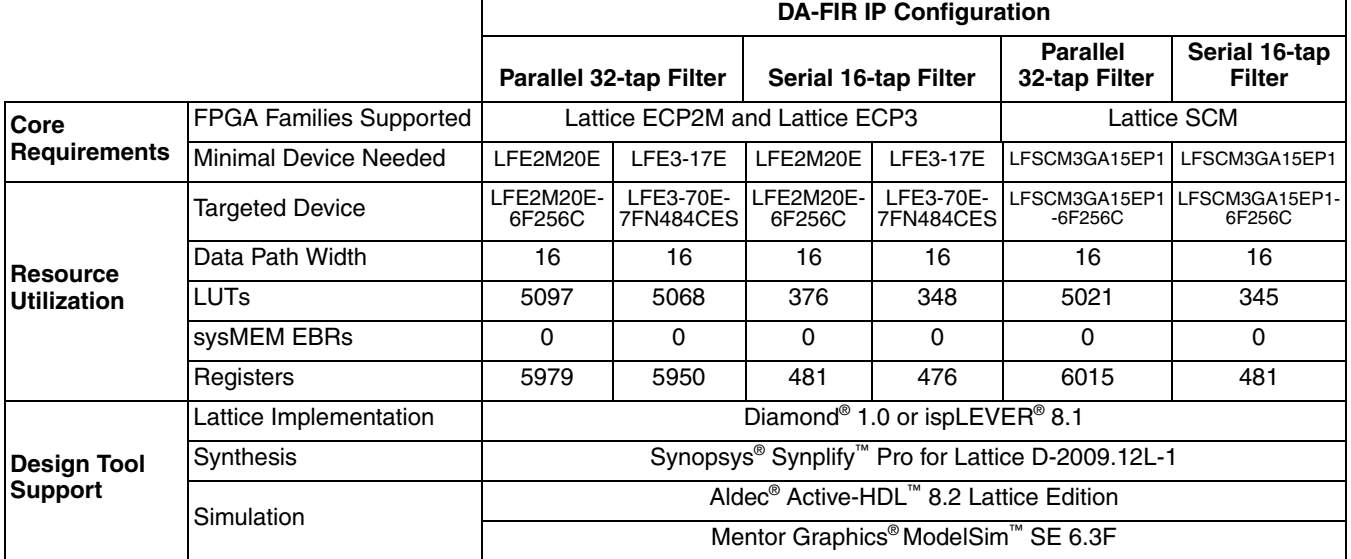

### **Lattice Semiconductor Introduction**

### <span id="page-4-0"></span>**Features**

- Variable number of taps up to 1024
- Multi-channel support (up to 32 channels)
- Polyphase interpolation/decimation filters
- Halfband filters
- Interpolation and Decimation ratios from 2 to 32
- Input data widths from 4 to 32 bits
- Coefficient widths from 4 to 32 bits
- Signed or unsigned data and coefficients
- Selectable rounding: truncation, rounding away from zero, convergent rounding
- Optional saturation logic for overflow handling
- Full precision arithmetic
- Specification of fractional inputs and outputs
- Support for both serial and parallel filters, with user specified degree of parallelism.
- Configurable pipelining to increase performance
- Optimizations based on filter characteristics (symmetry and halfband).
- Handshake signals to facilitate smooth interfacing

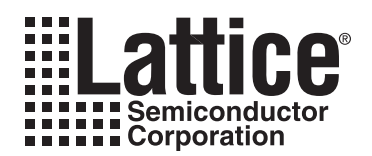

This chapter provides a functional description of the DA-FIR Filter IP core.

### <span id="page-5-1"></span>**General Description**

Distributed Arithmetic is a computation algorithm that performs multiplication with look up tables and shift and add functions instead of multipliers. A generalized Finite Impulse Response (FIR) filter performs a convolution of its input data sequence with its impulse response (the discrete-time inverse Fourier transform of its desired frequency response). The equation for performing the convolution is given by

(1)

(2)

<span id="page-5-0"></span>
$$
y(n) = \sum_{k=0}^{K-1} x_k(n) A_k
$$

where  $y(n)$  is the filter output, the variables  $x(k(n))$  are the input samples, and the values Ak are the filter coefficients. The equation implies that a single output response is the sum of K product terms. In the DA filter the product terms are generated by look up tables instead of multipliers.

Equation 1 is rewritten for a single output using 2's complement representation of xk, where xkb is a binary variable and can assume only values of 0 and 1. The sign bit with value -1 is indicated by xk0. B is the input data width.

$$
y = \sum_{k=0}^{K-1} A_k (-x_{k0} + \sum_{b=1}^{B-1} x_{kb} 2^{-b})
$$
  
= 
$$
-\sum_{k=0}^{K-1} A_k x_{k0} + \sum_{k=0}^{K-1} \sum_{b=1}^{B-1} A_k x_{kb} 2^{-b}
$$

Explicitly expressing all the product terms under the summation symbols

$$
y = -[x_{00} \bullet A_0 + x_{10} \bullet A_1 + \dots + x_{(K-1)0} \bullet A_{K-1}]
$$
  
+ 
$$
[x_{01} \bullet A_0 + x_{11} \bullet A_1 + \dots + x_{(K-1)1} \bullet A_{K-1}]2^{-1}
$$
  
+ 
$$
[x_{02} \bullet A_0 + x_{12} \bullet A_1 + \dots + x_{(K-1)2} \bullet A_{K-1}]2^{-2}
$$
  
•  
•  
•  
•  

$$
+ [x_{0(B-2)} \bullet A_0 + x_{1(B-2)} \bullet A_1 + \dots + x_{(K-1)(B-2)} \bullet A_{K-1}]2^{-(B-2)}
$$
  
+ 
$$
[x_{0(B-1)} \bullet A_0 + x_{1(B-1)} \bullet A_1 + \dots + x_{(K-1)(B-1)} \bullet A_{K-1}]2^{-(B-1)}
$$

Each product term within the square brackets is a binary AND operation involving a bit of the input variable and all bits of the constant. The plus signs denote arithmetic sum operations. The exponential factors denote scaled contributions of the bracketed partial sums to the total sum. The look-up table can be addressed by the same bit of all input variables and provides the sum of the terms within each pair of square brackets.

### <span id="page-6-0"></span>**Functional Block Diagram**

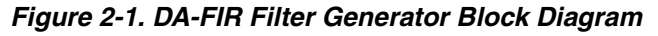

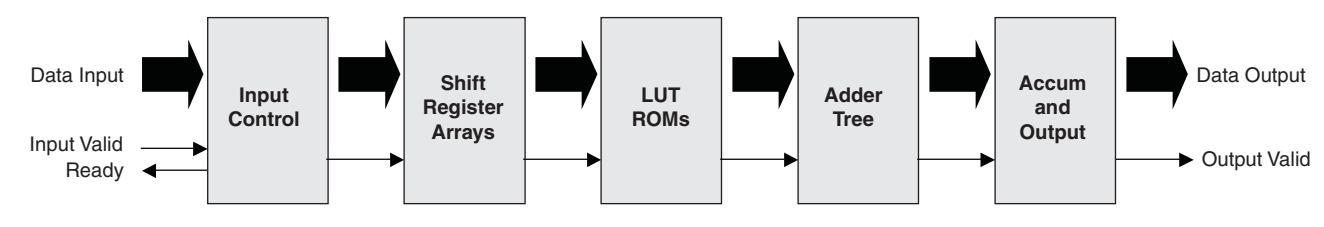

## <span id="page-6-1"></span>**DA-FIR Filter IP Core I/O**

[Figure 2-2](#page-6-2) shows the I/O interface view of the DA-FIR Filter IP core.

<span id="page-6-2"></span>*Figure 2-2. DA-FIR Filter IP Core I/O*

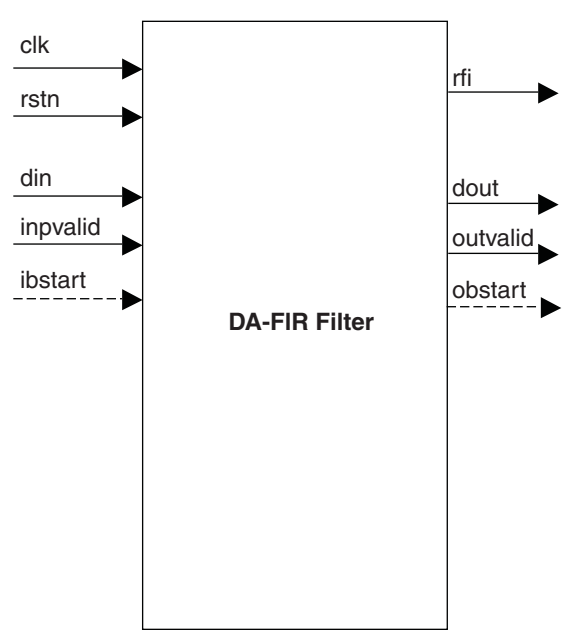

[Table 2-1](#page-6-3) defines all I/O interface ports available in this core.

<span id="page-6-3"></span>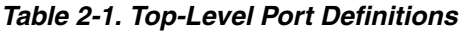

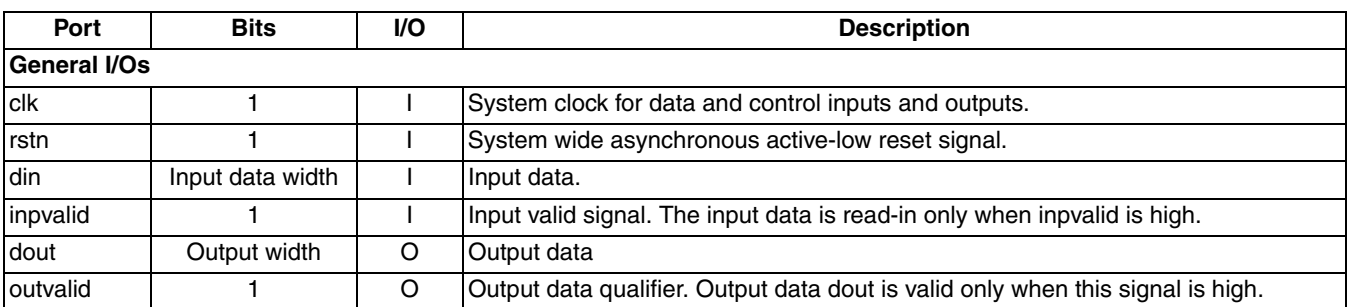

*Table 2-1. Top-Level Port Definitions (Continued)*

| Port                                      | <b>Bits</b> | VO. | <b>Description</b>                                                                                                    |
|-------------------------------------------|-------------|-----|----------------------------------------------------------------------------------------------------|
| l rfi                                     |             | O   | Ready for input. This output, when high, indicates that the IP core is ready to<br>receive the next input data. A valid data may be applied at din only if rfi was high<br>during the previous clock cycle. |
| When Number of Channels is Greater than 1 |             |     |                                                                                                    |
| libstart                                  |             |     | Input block start. For multi-channel configurations, this input identifies channel 0 of<br>Ithe input.                                                                                                    |
| lobstart                                  |             | O   | Output block start. For multi-channel configurations, this output identifies channel<br>IU.                                                                                                    |

### <span id="page-7-0"></span>**Data Path**

#### **Adder Tree**

The Adder Tree is implemented as a pipelined adder. Each input word is split into slices, and a tree of adders computes the sum for each slice (including carry bits). A second stage then handles carry propagation. The output is a full precision sum.

The number of slices per word is set based on the Performance parameter.

#### **Accumulator**

The Accumulator computes a running sum of its input values (the output of the Adder Tree). The Accumulator is pipelined and the size and number of slices is determined by the parameter, Performance.

The Accumulator output is large enough to accommodate the sum of all tap-coefficient products for the longest filter supported by the specified configuration.

#### **Rounding**

The Rounding module provides three types of rounding, depending on the parameter, Rounding as:

- None (truncation) Discards all bits to the right of the output least significant bit and leaves the output uncorrected.
- Rounding away from zero Rounds away from zero if the fractional part is exactly one-half.
- Convergent rounding Rounds to the nearest even value if the fractional part is exactly one-half.

#### **Output**

The DA-FIR Filter IP core provides a single clock-cycle output ready signal (outvalid) to indicate valid data at dout. The value at dout is undefined when outvalid is not asserted (dout is the direct output of the DA-FIR's accumulator, so it may change with each clock cycle). For output widths less than full precision, which accumulator bits are steered to dout is determined by the output width parameter and a function of the input and output binary point values The values of these parameters are set in the GUI provided in the IPExpress™ tool.

#### **Interpolation and Decimation**

The interpolation process effectively inserts a specified number of zero-value samples in between input data samples and smooths the output with low-pass filtering.

The output is a filtered version of the input at a rate equal to the input data rate multiplied by the specified interpolation factor. The DA-FIR employs the polyphase interpolating structure by dividing the coefficient set into multiple phases.

Decimation provides a down-sampled version of the filtered signal at a rate equal to the input rate divided by the decimation factor. The DA-FIR employs the polyphase decimating structure by dividing the coefficient set into multiple phases.

### **Lattice Semiconductor Functional Description**

#### **Throughput Considerations**

The rate at which the DA-FIR Filter IP core can accept data is determined by the number of clock cycles required to perform each convolution, which depends on input data width (DINWIDTH) and the number of bits processed per clock cycle (or Bits processed at a time- BAAT) as shown below:

For non-symmetric single rate and interpolation FIR:

• Clocks per input = DINWITH/BAAT

For symmetric and halfband single rate and interpolation FIR:

• Clocks per input = (DINWIDTH+1)/BAAT

For non-symmetric decimation FIR:

• Clocks\_per\_output = DINWITH/BAAT

For symmetric and halfband decimation FIR:

• Clocks per output = (DINWIDTH+1)/BAAT

#### <span id="page-8-0"></span>**Coefficient Memory**

The filter coefficients are stored in the internal ROM. A valid coefficient set for a selected filter architecture must be provided to the DA-FIR IP in order for proper filter operation. For example, a generated symmetric DA-FIR requires that the coefficient set is also symmetric. The coefficients are then used to process the filter operations for all channels.

The DA-FIR IP supports the ROM generation using either distributed or EBR-based memory. The DA-FIR Filter automatically generates the appropriate memory structure, but neither the GUI nor the compiler software ensures that the selected device has sufficient memory resources. Choosing distributed memory provides a finer grained memory system, but utilizes more FPGA logic resources.

#### <span id="page-8-1"></span>**Architecture Optimizations**

The DA-FIR Filter IP core supports the following architecture optimizations depending on the characteristics of the filter.

Many DSP applications utilize symmetric FIR configurations. This symmetry can be exploited in the DA-FIR architecture to minimize the number of LUTs required to achieve the same throughput. [Figure 2-3](#page-8-2) shows examples of positive and negative symmetry filter coefficients. For the positive symmetry example shown in [Figure 2-3:](#page-8-2) coefficients  $h(0) = h(7)$ ,  $h(1) = h(6)$ ,  $h(2) = h(5)$ , and  $h(3) = h(4)$ . For the negative symmetry example shown in [Figure 2-3:](#page-8-2) coefficients h(0) = -h(7), h(1) = -h(6), h(2) = -h(5), and h(3) = -h(4). The symmetry architecture optimization can be applied to all filters.

#### <span id="page-8-2"></span>*Figure 2-3. Impulse Response of Symmetric FIR*

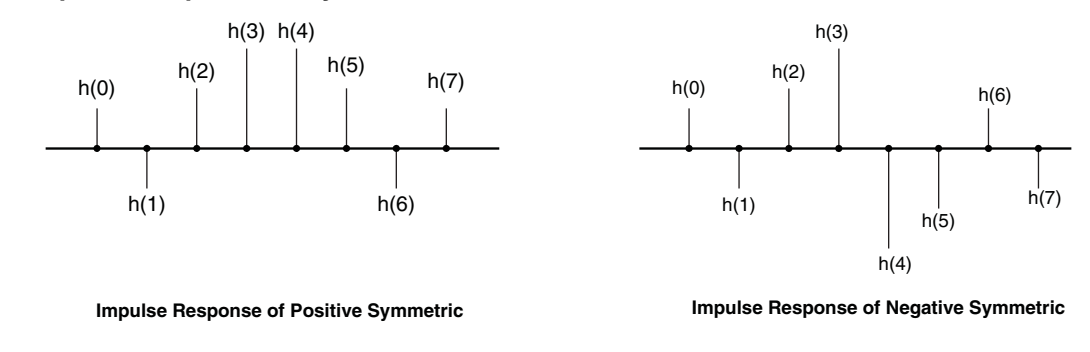

[Figure](#page-9-2) 2-4 shows the impulse response of a halfband FIR filter. The half band filter has odd number of coefficients with the alternate coefficients being zero, except for the middle one. When this impulse response is used in a filter that interpolates or decimates by a factor of two, all the zero coefficients fall into one phase, and that phase will reduce to only the center coefficient. The halfband polyphase optimization is only intended for interpolated or decimated filter by a factor of 2.

#### <span id="page-9-2"></span>*Figure 2-4. Impulse Response of Halfband FIR*

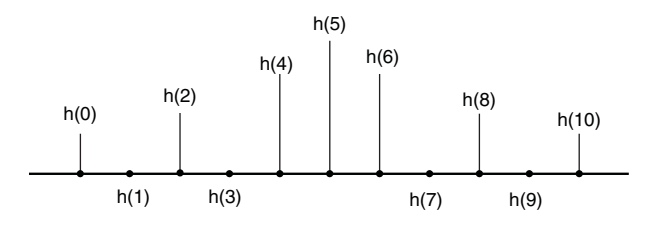

**Impulse Response of Halfband Filter**

## <span id="page-9-0"></span>**Configuring the DA-FIR Filter IP core**

### <span id="page-9-1"></span>**Architecture Options**

The options for number of channels, number of taps and filter type are independent of each other and are directly specified in the "Architecture" tab of the GUI. If a polyphase decimator or interpolator is required, the decimation or interpolation factor can be directly specified in the GUI.

#### **Coefficients Specification**

The coefficients of the filter are specified using a coefficients file. The coefficients file is a text file with one coefficient per line. If the coefficients are symmetric, the check box "Symmetric Coefficients" has to be checked so the IP core uses symmetry adders to reduce the number of effective taps. If the symmetric coefficients box is checked, only the coefficients corresponding to one half of the number of taps are read from the coefficient file. For an n tap symmetric coefficients filter, the number of coefficients read from the coefficients file is equal to ceil(n/2).

The coefficient values in the file can be in any radix selected by the user- floating point, decimal, hexadecimal or binary. A unary negative operator is used only if the coefficients are specified in floating point or decimal radix. For hexadecimal and binary radices, the numbers must be represented in twos complement form. For decimal, hexadecimal and binary radices, the numbers must be an integer; If you have floating point coefficients, you should convert them to integer by the formula:  $AK_c =$  round  $(Ak * pow(2,CPOINTS))$ , where CPOINTS is the coefficients binary point position.

An example coefficients file in decimal format for 11 taps, 16 bits coefficients set is given below.

An example coefficients file in floating point format for the above case when the Coefficients binary point position is 8, is given below. The coefficients will be quantized to conform to the 16.8 fractional number.

-2.1719 -2.7578 -3.3477 -1.6367 5.5625 20.7383 44.043 72.45 100.0191 120.5 127.96

#### **Throughput**

The throughput and the resource utilization can be controlled by assigning a proper value to "Number of bits processed per clock cycle" (or BAAT) parameter. The BAAT value should be a factor of DINWIDTH for non-symmetric FIR and DINWIDTH+1 for symmetric and half band FIR configurations, where DINWIDTH is input data width. For example, if DINWIDTH is 18, the allowable BAAT values are 1,2,3,6,9 and 18.

For a single rate filter, the highest throughput of one input per clock cycle can be achieved by setting the BAAT to DINWIDTH. For single-rate symmetric or half-band configurations, the highest throughput of one input per clock cycle is obtained by setting BAAT to (DINWIDTH+1). To reduce the resource utilization at the expense of reduced throughput, a lower value of BAAT may be specified.

The interpolator gives out multiple output data (equal to Interpolation factor or IFACTOR) for each input data. The maximum throughput is obtained when the input data is applied once every IFACTOR clock cycles. The ideal BAAT for maximum throughput is equal to ceil (DINWIDTH/IFACTOR). However this ideal BAAT value may not be selectable, if it is not a factor of DINWIDTH. A higher BAAT value can be selected, but it would mean more resources that are not fully utilized. In such cases, the input data width may be increased to allow the selection of the ideal BAAT value. If the input data width is set higher than the actual input data width, the inputs need to be sign extended accordingly. As an example, if DINWIDTH is 20, the selectable BAAT values are 1,2,4,5,10 and 20. If IFACTOR is 3, the ideal BAAT value is ceil(20/3)=7. For maximum throughput, the BAAT value of 10 has to be chosen, as the ideal value 7 is not available. In this case, the input width may be set to 21 and input data sign extended by 1 bit to allow for the selection of BAAT values- 1,2,3,7 and 21. The ideal BAAT value of 7 can now be selected. For symmetric or half band interpolators, (DINWIDTH+1) is used in place DINWIDTH for determining the ideal BAAT value.

The decimator reads more input data samples (equal to Decimation factor or DFACTOR) for each output data. All the DFACTOR input data samples are processed in parallel to obtain the output sample. The ideal value for BAAT for maximum throughput is equal to ceil (DINWIDTH/DFACTOR). If the ideal BAAT value is not selectable, the input data width may be increased to allow the selection of the ideal or a slightly higher BAAT value. If the input data width is set higher than the actual input data width, the inputs need to be sign extended accordingly. As an example, if DINWIDTH is 22, the selectable BAAT values are 1,2,11 and 22. If DFACTOR is 4, the ideal BAAT value is ceil(22/4)=6. For maximum throughput, the BAAT value of 11 has to be chosen, as the ideal value 6 is not available. In this case, the input width may be set to 24 and input data sign extended by 2 bits to allow for the selection of BAAT values- 1,2,3,4,6,8,12 and 24. The ideal BAAT value of 6 can now be selected. For symmetric or half band decimators, (DINWIDTH+1) is used in place of DINWIDTH for determining the ideal BAAT value.

### <span id="page-10-0"></span>**I/O Specification Options**

The controls in this tab are used to define the various widths and precision methods in the data path. The width and binary point positions of the input data and coefficients can be defined independently. From the input data width, coefficient width and the number of taps, the full precision output width and true location of the output binary point automatically get fixed. The full precision output is converted to user specified output width by dropping some least

significant (LS) and some most significant (MS) bits and by performing the specified rounding and overflow processing. The output is specified by the output width and the output binary point position parameter.

#### <span id="page-11-0"></span>**Implementation Options**

Options in this box are used to specify memory type, optimization level and synthesis options.

#### **Memory Type**

For multi-channel interpolator, there is an output buffer for reordering the output data. The depth of the output buffer is  $(1\ll \log 2(NUMCHAN * IFACTOR)+1)$ , where NUM CHAN is the number of channels.

For decimator, there is an input buffer for reordering the input samples. The depth of the output buffer is  $(1<< (log2(NUMCHAN * DFACTOR) + 1)).$ 

Coefficient memory type, input buffer type and output buffer type can be configured to either distributed or EBRbased memory.

#### **Performance**

The performance optimization level can be specified from 1 to 4. This number determines how the data word is sliced in the adder trees and accumulators to cut down the word size of the adders and thus improve performance. In level 1, there is no word splitting or pipeline registers between adder stages. In level 2, there is no word splitting, but there is a pipeline register after each stage of the adder trees or accumulators. Each input word to the adder or accumulator is split into two slices when the performance is set to level 3 and four slices when set to level 4. Due to the word splitting and pipelining, the resource utilization as well as the maximum frequency of operation increases when the performance level goes up. However, there may not be a performance increase for lower data widths and/or smaller number of taps even when the performance level is set to a higher value.

The default optimization level is 2.

#### **Synthesis Options**

The synthesis options, Frequency constraint and Pipelining and retiming are passed on to the synthesis tool when the IP is generated. "Pipelining and retiming" option is used to move existing registers to balance delays between registers. Users can adjust these two options to get a better result.

### <span id="page-11-1"></span>**Interfacing with the DA-FIR Filter IP core**

For multi-channel implementations, two ports, ibstart and obstart, are available in the IP core to synchronize the channel numbers. The input ibstart is used to identify channel 0 data applied at the inputs. The output obstart goes high simultaneously with channel 0 output data.

### <span id="page-11-2"></span>**Timing Description**

Timing diagrams for the DA-FIR Filter IP core are given in [Figure 2-5](#page-12-0) through [Figure 2-9](#page-13-0).

[Figure 2-5](#page-12-0) shows the case where BAAT is equal to DINWIDTH. The IP core can accept and process the input data continuously. x0, x1, x2… are input data and y0, y1, y2…are the output data.

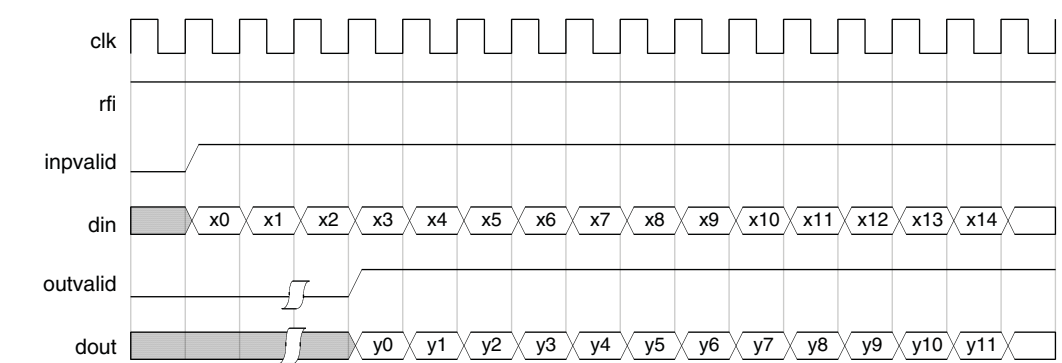

<span id="page-12-0"></span>*Figure 2-5. Timing Diagram for a Single Channel, Single Rate FIR Filter with Continuous Inputs*

In [Figure 2-6](#page-12-1), BAAT is equal to ceil (DINWIDTH/2). The IP core can accept and process one input data every two clock cycles.

<span id="page-12-1"></span>*Figure 2-6. Timing Diagram for a Single Channel, Single Rate FIR Filter with Gaps in Input*

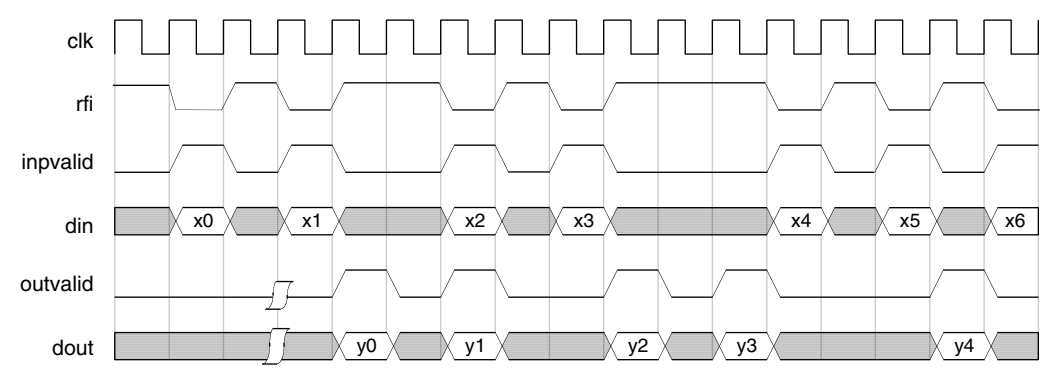

In [Figure 2-7](#page-12-2), BAAT is equal to (DINWIDTH/2) and the number of channels is 3.The IP core can accept and process one input data for every two clock cycles. In this and following figures, x00, x01, x02… are the input data of the channel 0; x10, x11, x12… are the input data of the channel 1; x20, x21, x22… are the input data for channel 2. Similarly, y00, y01, y02... are the output data for channel 0; y10, y11, y12... are the output data for channel 1 and y20, y21, y22… are the output data for channel 2.

<span id="page-12-2"></span>*Figure 2-7. Timing Diagram for a Multi-Channel (3 Channels), Single Rate FIR Filter*

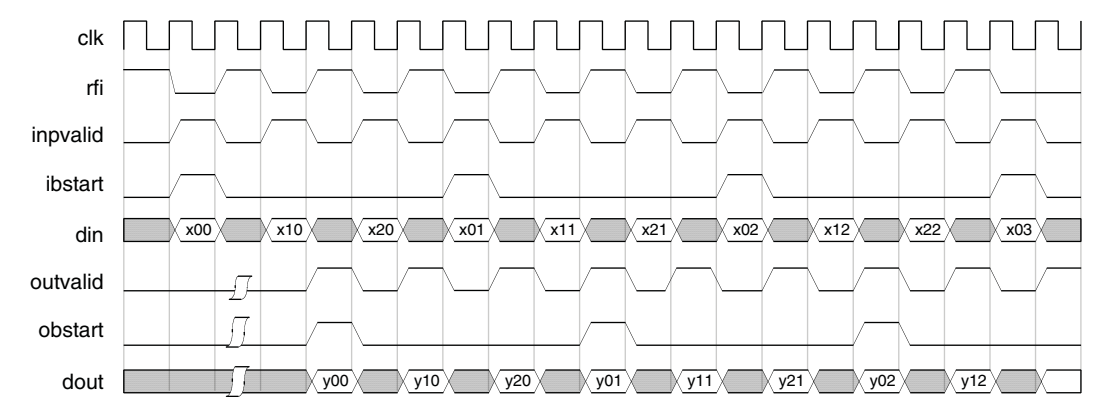

In [Figure 2-8,](#page-13-1) BAAT is equal to ceil (DINWIDTH/3). The IP core can accept and process one input data every three clock cycles and generate one output data every one clock cycle.

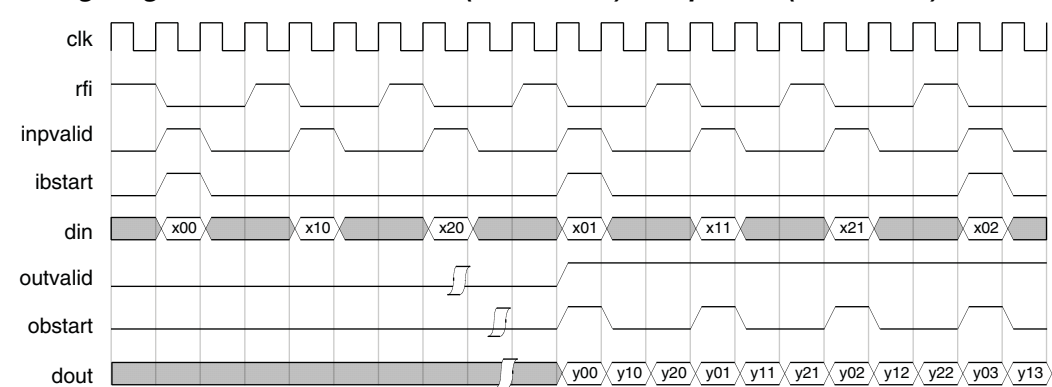

<span id="page-13-1"></span>*Figure 2-8. Timing Diagram for a Multi-Channel (3 Channels) Interpolator (Factor of 3)*

[Figure 2-9](#page-13-0) shows the 2-channel, decimation by 2 configuration where BAAT is equal to ceil (DINWIDTH/4). In this configuration, the IP core can accept and process four input data every eight clock cycles and generate two output data every eight clock cycles.

<span id="page-13-0"></span>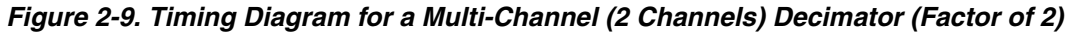

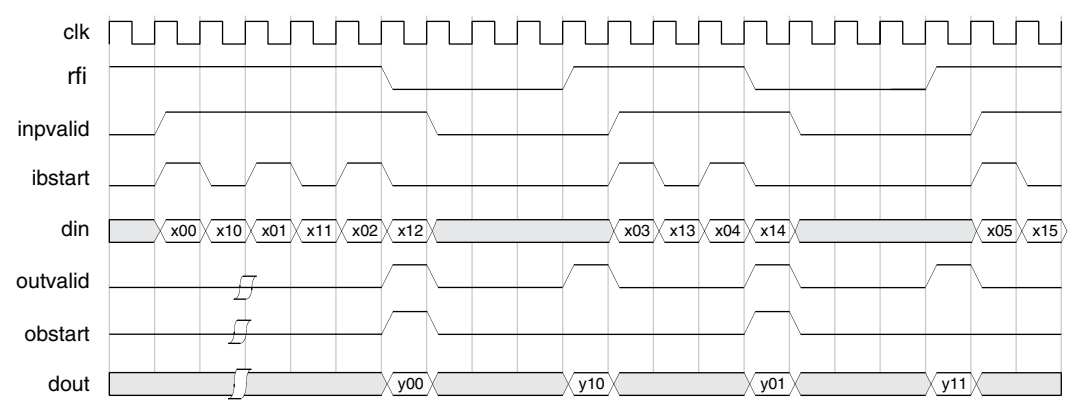

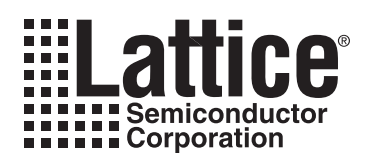

# <span id="page-14-1"></span><span id="page-14-0"></span>**Parameter Settings**

The IPexpress tool is used to create IP and architectural modules in the Diamond and ispLEVER software. Refer to ["IP Core Generation" on page 21](#page-20-3) for a description on how to generate the IP.

[Table 3-1](#page-15-2) provides the list of user configurable parameters for the DA-FIR Filter IP core. The parameter settings are specified using the DA-FIR Filter IP core Configuration GUI in IPexpress.

#### *Table 3-1. Parameter Specifications*

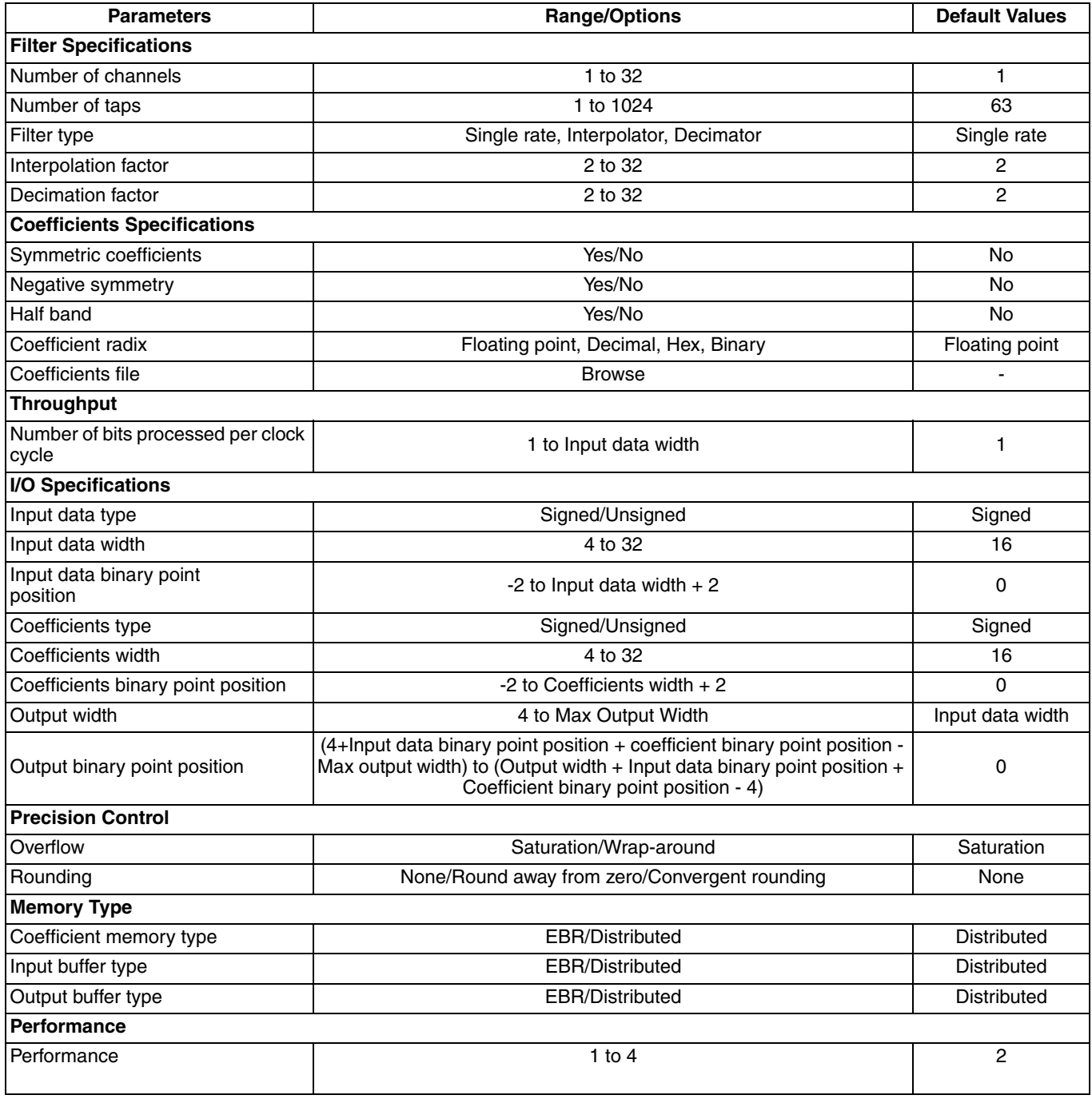

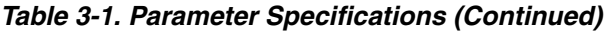

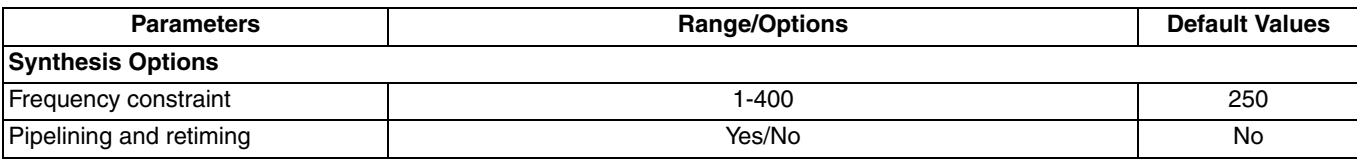

### <span id="page-15-0"></span>**Architecture Tab**

[Figure 3-1](#page-15-2) shows the contents of the Architecture tab.

#### <span id="page-15-2"></span>*Figure 3-1. Architecture Tab*

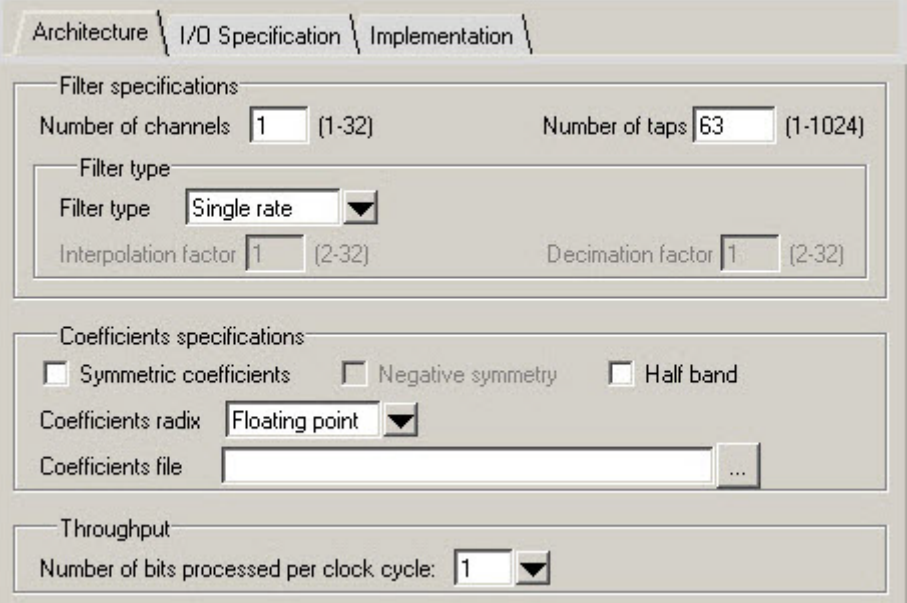

### <span id="page-15-1"></span>**Filter Specifications**

#### **Number of Channels**

This parameter specifies the number of channels.

#### **Number of Taps**

This parameter specifies the number of taps.

#### **Filter Type**

This parameter specifies whether the filter is a single rate filter, interpolator or decimator.

#### **Interpolation Factor**

The value of the interpolation factor is displayed in this box.

#### **Decimation Factor**

The value of the decimation factor is displayed in this box.

### <span id="page-16-0"></span>**Coefficients Specifications**

#### **Symmetric Coefficients**

This parameter specifies whether the coefficients are symmetric. If this is checked only one-half of the number of coefficients (if number of taps is odd, the half value is rounded to the next higher integer) is read from the initialization file.

#### **Negative Symmetry**

If this is checked, the coefficients are considered to be negative symmetric. That is, the second half of the coefficients are made equal to the negative of the corresponding first-half coefficients.

#### **Half Band**

Specifies whether a half band filter is realized. If this is checked only one half of the number of coefficients (if the number of taps is odd, the half value is rounded to the next higher integer) is read from the initialization file.

#### **Coefficients Radix**

This parameter specifies the radix for the coefficients in the coefficients file. For decimal radix, the negative values have a preceding unary minus sign. For hexadecimal (Hex) and binary radices, the negative values must be written in two's complement form using exactly as many digits as specified by the coefficients width parameter. The floating point coefficients are specified in the form <nn...n>.<dd...d>, where the digits 'n' denote the integer part and the digits 'd', the decimal part. The values of the floating point coefficients must be consistent with the Coefficients width and Coefficients binary point position parameters.

#### **Coefficients File**

This parameter specifies the name and location of the coefficients file. If the coefficients file is not specified, the filter is initialized with a default coefficient set.

### <span id="page-16-1"></span>**Throughput**

#### **Number of Bits Processed Per Clock Cycle**

This parameter specifies the number of bit processed at a time. This defines the degree of parallelism. This value must be a factor of Input data width for non-symmetric architecture, or Input data width+1 for symmetric configurations.

### <span id="page-17-0"></span>**I/O Specification Tab**

[Figure 3-1](#page-15-2) shows the contents of the I/O Specification tab.

#### *Figure 3-2. I/O Specification*

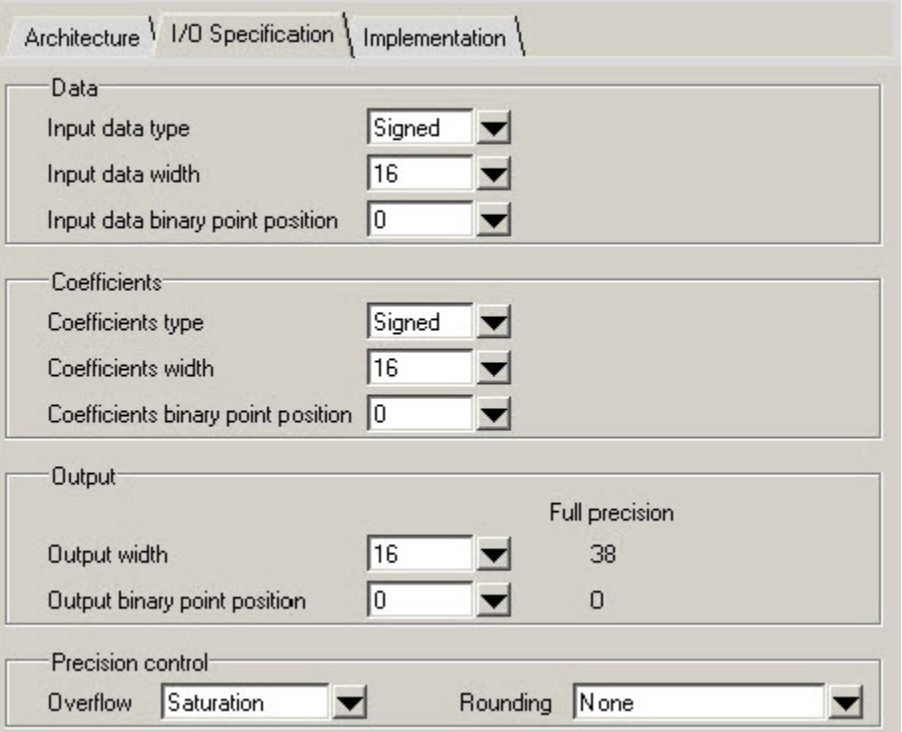

### <span id="page-17-1"></span>**Data**

#### **Input Data Type**

This parameter specifies the input data type as signed or unsigned. If the type is signed, the data is interpreted as a two's complement number.

#### **Input Data Width**

This parameter specifies the input data width.

#### **Input Data Binary Point Position**

This parameter specifies the location of the binary point in the input data. This number specifies the bit position of the binary point from the LSB of the input data. If the number is zero, the point is right after LSB, if positive, it is to the left of LSB and if negative, it is to the right of LSB.

### <span id="page-17-2"></span>**Coefficients**

#### **Coefficients Type**

This parameter specifies the coefficients type as signed or unsigned. If the type is signed, the coefficient data is interpreted as a two's complement number.

#### **Coefficients Width**

This parameter specifies coefficients width.

#### **Coefficients Binary Point Position**

This parameter specifies the location of the binary point in the coefficients. This number specifies the bit position of the binary point from the LSB of the coefficients. If the number is zero, the point is right after LSB, if positive, it is to the left of LSB and if negative, it is to the right of LSB.

### <span id="page-18-0"></span>**Output**

#### **Output Width**

The maximum full precision output width is defined by Max Output Width = Input data width + Coefficients width +ceil(Log2(Number of taps)). The core's output is usually a part of the full precision output equal to the Output width and extracted based on the different binary point position parameters. The operator ceil (x) returns the next higher integer if x is a fraction and returns the same value, if x is an integer.

The format for the internal full precision output is displayed as a static text next to the Output width control in the GUI. The format is displayed as W.F, where W is the full precision output width and F is the location of the binary point from the LSB of the full precision output, counted to the left.

#### **Output Binary Point Position**

This number specifies the bit position of the binary point from the LSB of the actual core output. If the number is zero, the point is right after LSB, if positive, it is to the left of LSB and if negative, it is to the right of LSB. This number, together with the parameter Output width determines how the actual core output is extracted from the true full precision output. The precision control parameters Overflow and Rounding are applied respectively when MSBs and LSBs are discarded from the true full precision output.

### <span id="page-18-1"></span>**Precision Control**

#### **Overflow**

This parameter specifies what kind of overflow control is to be used. This parameter is available whenever there is a need to drop some of the MSBs from the true output. If the selection is "Saturation", the output value is clipped to the maximum, if positive or minimum, if negative, while discarding the MSBs. If the selection is "Wrap-around", the MSBs are simply discarded without making any correction.

#### **Rounding**

This parameter specifies the rounding method when there is a need to drop one or more LSBs from the true output.

### <span id="page-18-2"></span>**I/O Specification Tab**

[Figure 3-1](#page-15-2) shows the contents of the I/O Specification tab.

#### *Figure 3-3. I/O Specification*

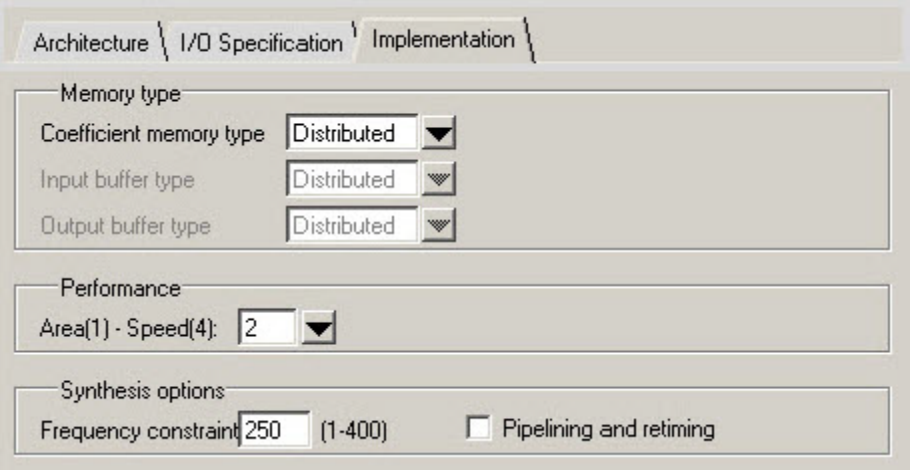

### <span id="page-19-0"></span>**Memory Type**

#### **Coefficient Memory Type**

This parameter selects the type of memory that is used for storing the coefficients. If the selection is "EBR", Embedded Block RAM memories are used for storing the coefficients. If the selection is "Distributed", distributed memories are used for storing coefficients

#### **Input Buffer Type**

This parameter specifies the memory type for the input buffer.

#### **Output Buffer Type**

This parameter specifies the memory type for the output buffer.

### <span id="page-19-1"></span>**Performance**

This section specifies the performance-resource trade-off optimization level. Lower number optimizes for area, while higher numbers results in better performance.

### <span id="page-19-2"></span>**Synthesis Options**

#### **Frequency Constraint**

This section specifies the frequency constraint that is passed on to the synthesis tool.

#### **Pipelining and Retiming**

This section specifies the pipelining and retiming synthesis options that are passed on to the synthesis tool.

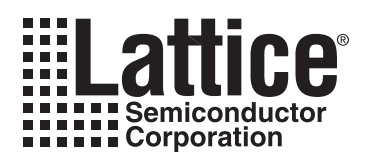

# <span id="page-20-3"></span><span id="page-20-0"></span>**IP Core Generation**

This chapter provides information on licensing the DA-FIR Filter IP core, generating the core using the Diamond or ispLEVER software IPexpress tool, running functional simulation, and including the core in a top-level design. The Lattice DA-FIR Filter IP core can be used in LatticeECP3, LatticeECP2/M, LatticeXP/XP2 and LatticeSC/M device families.

### <span id="page-20-1"></span>**Licensing the IP Core**

An IP license that specifies the IP core and device family (ECP3, ECP2/M, ECP, XP2, XP or SC/M) is required to enable full use of the DA-FIR Filter IP core in a complete, top-level design. Instructions on how to obtain licenses for Lattice IP cores are given at:

#### <http://www.latticesemi.com/products/intellectualproperty/aboutip/isplevercoreonlinepurchas.cfm>

Users may download and generate the IP core and fully evaluate the core through functional simulation and implementation (synthesis, map, place and route) without an IP license. The DA-FIR Filter IP core also supports Lattice's IP hardware evaluation capability, which makes it possible to create versions of the IP core that operate in hardware for a limited time (approximately four hours) without requiring an IP license (see "Hardware Evaluation" on [page 27](#page-26-1) for further details). However, a license is required to enable timing simulation, to open the design in the Diamond or ispLEVER EPIC tool, and to generate bitstreams that do not include the hardware evaluation timeout limitation.

### <span id="page-20-2"></span>**Getting Started**

The DA-FIR Filter IP core is available for download from the Lattice IP Server using the IPexpress tool. The IP files are automatically installed using ispUPDATE technology in any customer-specified directory. After the IP core has been installed, the IP core will be available in the IPexpress GUI dialog box shown in [Figure 4-1](#page-21-0).

The ispLEVER IPexpress tool GUI dialog box for the DA-FIR Filter IP core is shown in [Figure 4-1.](#page-21-0) To generate a specific IP core configuration the user specifies:

- **Project Path** Path to the directory where the generated IP files will be loaded.
- **File Name** "username" designation given to the generated IP core and corresponding folders and files.
- **(Diamond) Module Output**  Verilog or VHDL.
- **(ispLEVER) Design Entry Type** Verilog HDL or VHDL.
- **Device Family** Device family to which IP is to be targeted (e.g. LatticeSCM, Lattice ECP2M, LatticeECP3, etc.). Only families that support the particular IP core are listed.
- **Part Name** Specific targeted part within the selected device family.

<span id="page-21-0"></span>*Figure 4-1. IPexpress Dialog Box (Diamond Version)*

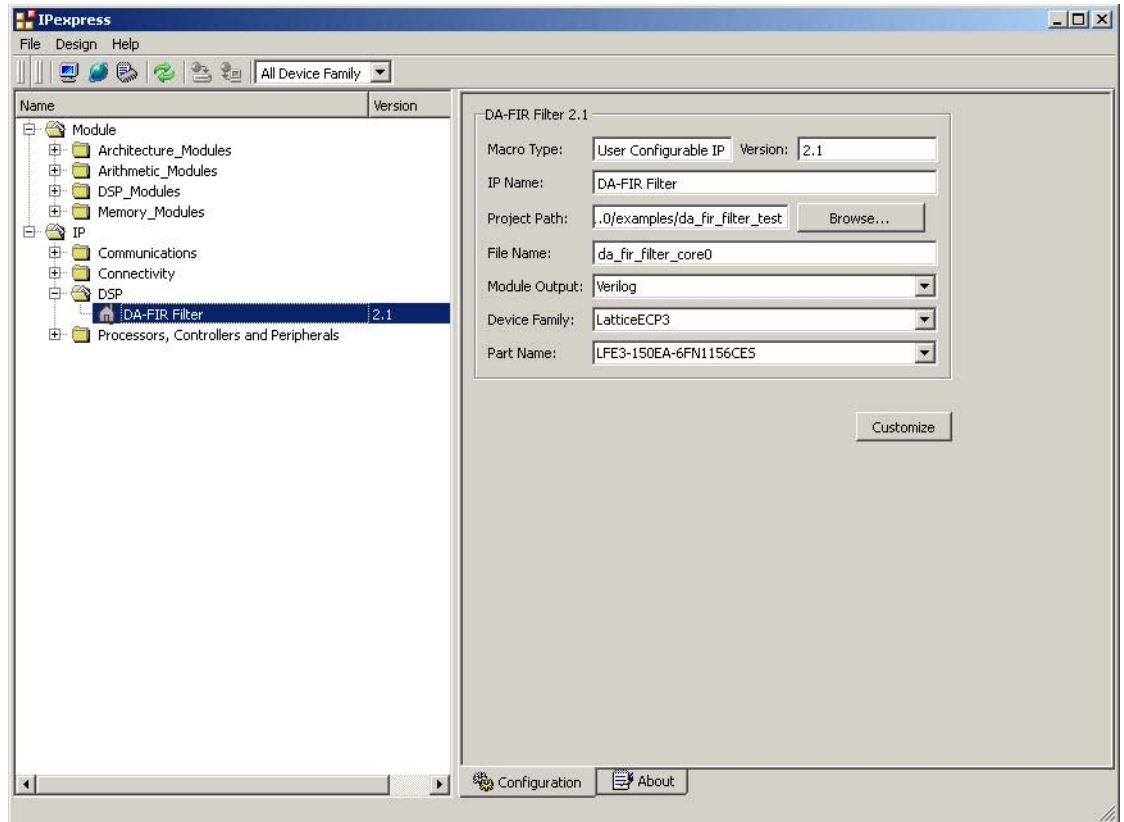

Note that if the IPexpress tool is called from within an existing project, Project Path, Module Output (Design Entry in ispLEVER), Device Family and Part Name default to the specified project parameters. Refer to the IPexpress tool online help for further information.

To create a custom configuration, the user clicks the **Customize** button in the IPexpress tool dialog box to display the DA-FIR Filter IP Configuration GUI, as shown in [Figure 4-2](#page-22-1). From this dialog box, the user can select the IP parameter options specific to their application. Refer to ["Parameter Settings" on page 15](#page-14-1) for more information on the DA-FIR Filter IP parameter settings.

Б

<span id="page-22-1"></span>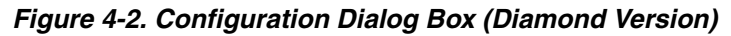

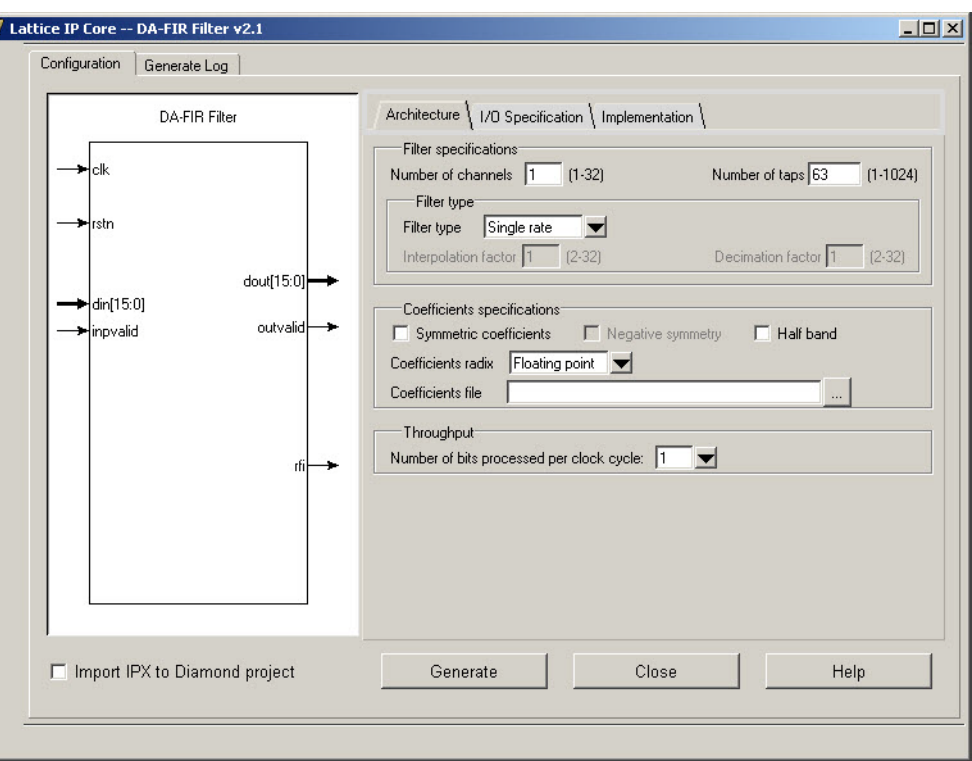

### <span id="page-22-0"></span>**IPexpress-Created Files and Top Level Directory Structure**

When the user clicks the **Generate** button in the IP Configuration dialog box, the IP core and supporting files are generated in the specified "Project Path" directory. The directory structure of the generated files is shown in [Figure 4-3.](#page-23-0)

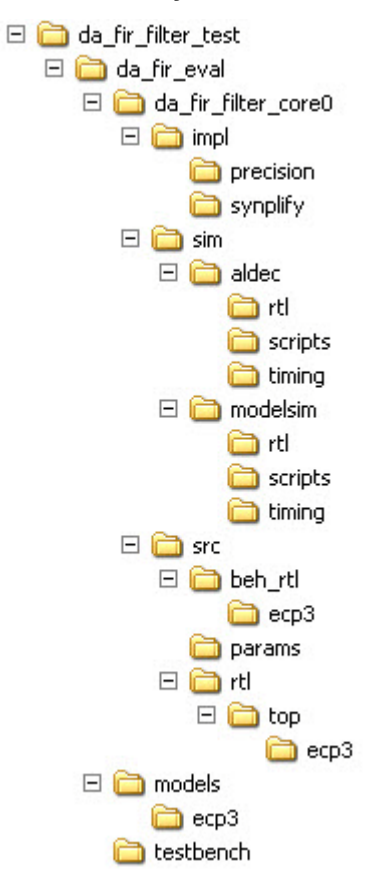

#### <span id="page-23-0"></span>*Figure 4-3. LatticeECP3 DA-FIR Filter IP Core Directory Structure*

[Table 4-1](#page-23-1) provides a list of key files created by the IPexpress tool and how they are used. The IPexpress tool creates several files that are used throughout the design cycle. The names of most of the created files are customized to the user's module name specified in the IPexpress tool.

<span id="page-23-1"></span>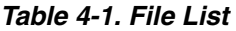

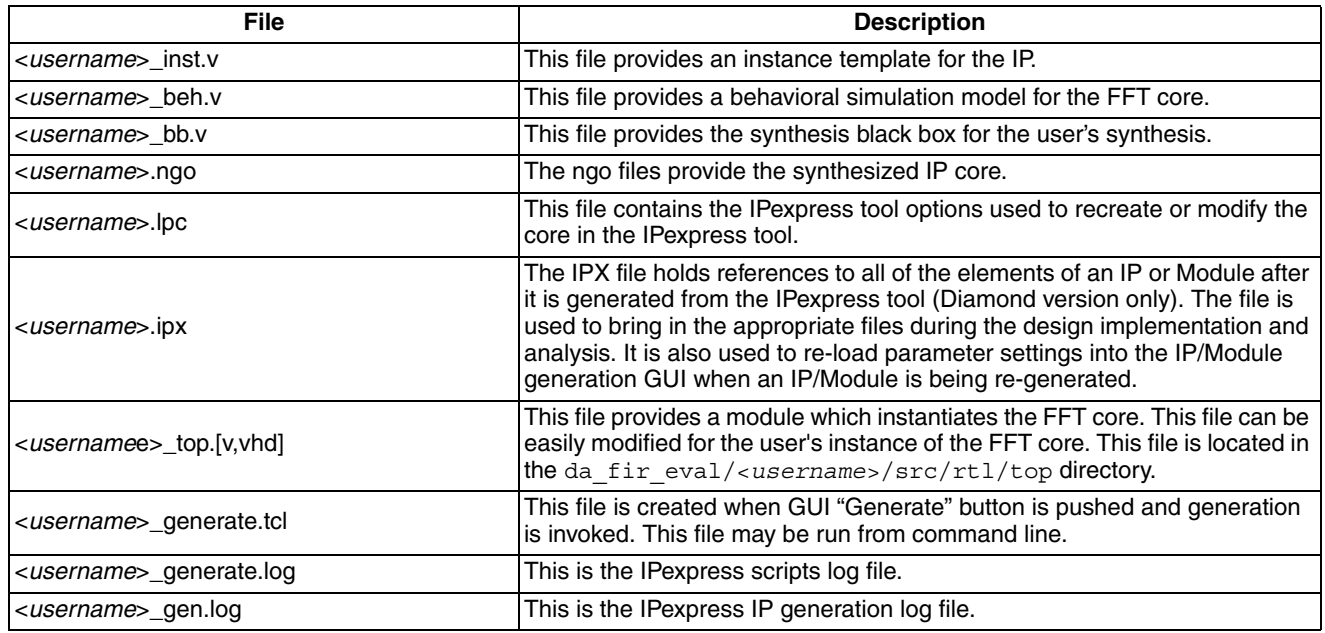

These are all of the files needed by the user to implement and verify the DA-FIR Filter IP core in their top-level design.

The  $\eta$ da fir eval and subtending directories provide files supporting DA-FIR core evaluation. The \da\_fir\_eval directory shown in [Figure 4-3](#page-23-0) contains files/folders with content that is constant for all configurations of the DA-FIR. The *\*<username> subfolder (\da\_fir\_filter\_test in this example) contains files/folders with content specific to the username configuration.

The  $\text{da}$  fir eval directory is created by IPexpress the first time the core is generated and updated each time the core is regenerated. A \<*username*> directory is created by IPexpress each time the core is generated and regenerated each time the core with the same file name is regenerated. A separate \<*username>* directory is generated for cores with different names, e.g. \da\_fir\_filer\_core0, \da\_fir\_filer\_core1, etc.

### <span id="page-24-0"></span>**Instantiating the Core**

The generated DA-FIR Filter IP core is provided in Lattice's proprietary .ngo format, which is independent of the HDL used to capture the rest of the user's design. The generated DA-FIR Filter IP core package includes black-box (<*username*>\_bb.v) and instance (<*username*>\_inst.v) templates that can be used to instantiate the core in a toplevel design. An example RTL top-level reference source file is provided in

C:\<project dir>\da fir eval\<username>\src. Customers may use this top-level reference as the starting template for the top-level for their complete design.

### <span id="page-24-1"></span>**Running Functional Simulation**

The DA-FIR generator produces a cycle-accurate Verilog behavioral model of the user-configured DA-FIR Filter IP core, <*username*>\_beh.v. The generated <*username*>\_inst.v file provides a template for instantiating the model in a Verilog netlist. An example is shown below.

```
//=============================================================================
// Verilog module generated by IPExpress 04/13/2006 14:17:22 
// Filename: sample1 inst.v
// Copyright(c) 2005 Lattice Semiconductor Corporation. All rights reserved. 
//=============================================================================
//--------------------------------------------------------------
// sample1 simulation instance template 
//--------------------------------------------------------------
sample1 sample1_inst (
    \begin{aligned} .\, \text{clk} \qquad \qquad & \text{(clk)} \; , \end{aligned} .rstn (rstn),
    .d_{in} (d_in[4:0]),
                (i<sup>[val]</sup>,
    \begin{array}{ccccc} .\, \text{i\_val} & & \text{(i\_val)}\, , \\ .\, \text{rdy} & & \text{(rdy)}\, , \end{array}.d out (d out [11:0]),
    .o val (o val)
     );
```
A few things to note:

- <*username*>\_beh.v is generated for the specified configuration only. All the parameter settings have been resolved.
- The port connection list uses the port name as the default for the connection name, and the size of the connection is provided. In practice, users will edit these to connect to the wires in their netlists.
- Only the ports that are valid for this specific configuration are included in the port list (all possible ports are listed in the example).

### <span id="page-25-0"></span>**Simulation Evaluation**

The /da\_fir\_eval directory produced by the DA-FIR generator contains subdirectories for each requested configuration of the DA-FIR core. The contents of a simulation evaluation modelsim directory include:

- <*username*> rtl\_se.do ModelSim execution script for functional simulation
- <*username*>\_sdf\_prec\_se.do ModelSim execution script for timing simulation
- <*username*>\_sdf\_synp\_se.do ModelSim execution script for timing simulation
- <*username*>\_rtl.do Aldec execution script for functional simulatoin
- <*username*>\_sdf\_prec.do Aldec execution script for timing simulation
- <*username*>\_sdf\_synp.do Aldec execution script for timing simulation
- stimulus <*username*>.txt The stimulus file for the simulation
- golden *<username*>.txt The golden file for the simulation.

Simulation environments are provided for both Mentor Graphics ModelSim and Aldec Active-HDL simulators.

Users may run the ModelSim evaluation simulation by doing the following:

- 1. Open ModelSim.
- 2. Under the File tab, select **Change Directory** and choose folder \<*project\_dir*>\da\_fir\_eval\<*username*>\sim\modelsim\rtl.
- 3. Under the Tools tab, select **Execute Macro** and execute ..\scripts\<username>\_rtl\_se.do script.

Users may run the Active-HDL evaluation simulation by doing the following:

- 1. Open Active-HDL.
- 2. Under the Tools tab, select **Execute Macro**.

3.Browse to the directory \<*project\_dir*>\da\_fir\_eval\<*username*>\sim\aldec\scripts and execute <*usernam*e>\_rtl.do script.

### <span id="page-25-1"></span>**Synthesizing and Implementing the Core in a Top-Level Design**

As mentioned previously, the DA-FIR Filter IP core itself is synthesized and is provided in NGO format when the core is generated. Users may synthesize the core in their own top-level design by instantiating the core in their toplevel and then synthesizing the entire design with either Synplify or Precision RTL Synthesis.

The following steps are used in the implementation phase of the design process:

- Copy and paste the instance template (module\_name\_inst.v) into the user netlist where the DA-FIR Filter IP core resides (not limited to user's top level).
- Edit the connection list as necessary to connect the DA-FIR Filter IP core to the rest of the user design. (TIP: If the wire names in the user design match the port names of the DA-FIR Filter IP core, no editing is required. The file could be included in the design as is.)
- Run the synthesis tool, making sure the component definition file (module name bb.v) is included in the list of files to be compiled. The resulting netlist will contain a black box instantiation of the DA-FIR Filter IP core.
- When running map, place, and route, make sure the module\_name.ngo and pmi\_dp\_ram\*.ngo files can be found by the Diamond or ispLEVER software. This is accomplished either by copying the module name.ngo file to the place-and-route working directory, or pointing to the directory where it resides. Set the directory where the module name.ngo file resides by using one of the following methods:
- In Diamond, set the Macro Search Path property under **Project > Active Strategy > Translate Design Settings**.
- In ispLEVER, set the Macro Search Path property under **Process > Properties.**

If multiple identical IP cores are required in a single design, simply instantiate the same module multiple times with different connections. If multiple dissimilar IP cores are required, generate a different IP core for each type required using different module names, then instantiate each module type as required.

Things to consider:

- No timing model exists for the DA-FIR Filter IP core, so the synthesis tool will be unable to analyze the paths in and out of the core. The DA-FIR Filter IP core generator provides registers on all its outputs and assumes that its inputs are driven by registers clocked with the DA-FIR Filter IP core clock (clk).
- The DA-FIR Filter IP core netlist is not "lint-free" for all configurations, so warnings may be generated by the synthesis and map-place-route tools.

### <span id="page-26-0"></span>**Implementation Evaluation**

The DA-FIR Filter Generator optionally creates an implementation evaluation directory <*project\_directory*>/da\_fir\_eval/<*username*>/impl/synplify.

*To use this project file in Diamond:*

- 1. Choose **File > Open > Project**.
- 2. Browse to

```
\<project_dir>\da_fir_eval\<username>\impl\synplify (or precision) in the Open Project 
dialog box.
```
- 3. Select and open <*username*>.ldf. At this point, all of the files needed to support top-level synthesis and implementation will be imported to the project.
- 4. Select the **Process** tab in the left-hand GUI window.
- 5. Implement the complete design via the standard Diamond GUI flow.

*To use this project file in ispLEVER:*

- 1. Choose **File > Open Project.**
- 2. Browse to

```
\<project_dir>\da_fir_eval\<username>\impl\synplify (or precision) in the Open Project 
dialog box.
```
- 3. Select and open <*username*>.syn. At this point, all of the files needed to support top-level synthesis and implementation will be imported to the project.
- 4. Select the device top-level entry in the left-hand GUI window.
- 5. Implement the complete design via the standard ispLEVER GUI flow.

#### <span id="page-26-1"></span>**Hardware Evaluation**

The DA-FIR Filter IP core supports supports Lattice's IP hardware evaluation capability, which makes it possible to create versions of the IP core that operate in hardware for a limited period of time (approximately four hours) without requiring the purchase of an IP license. It may also be used to evaluate the core in hardware in user-defined designs.

### <span id="page-27-0"></span>**Enabling Hardware Evaluation in Diamond**

Choose **Project > Active Strategy > Translate Design Settings**. The hardware evaluation capability may be enabled/disabled in the Strategy dialog box. It is enabled by default.

### <span id="page-27-1"></span>**Enabling Hardware Evaluation in ispLEVER**

In the Processes for Current Source pane, right-click the **Build Database** process and choose **Properties** from the dropdown menu. The hardware evaluation capability may be enabled/disabled in the Properties dialog box. It is enabled by default.

### <span id="page-27-2"></span>**Updating/Regenerating the IP Core**

By regenerating an IP core with the IPexpress tool, you can modify any of its settings including device type, design entry method, and any of the options specific to the IP core. Regenerating can be done to modify an existing IP core or to create a new but similar one.

### <span id="page-27-3"></span>**Regenerating an IP Core in Diamond**

*To regenerate an IP core in Diamond:*

- 1. In IPexpress, click the **Regenerate** button.
- 2. In the Regenerate view of IPexpress, choose the IPX source file of the module or IP you wish to regenerate.
- 3. IPexpress shows the current settings for the module or IP in the Source box. Make your new settings in the T**arget** box.
- 4. If you want to generate a new set of files in a new location, set the new location in the **IPX Target File** box. The base of the file name will be the base of all the new file names. The IPX Target File must end with an .ipx extension.
- 5. Click **Regenerate.** The module's dialog box opens showing the current option settings.
- 6. In the dialog box, choose the desired options. To get information about the options, click **Help**. Also, check the About tab in IPexpress for links to technical notes and user guides. IP may come with additional information. As the options change, the schematic diagram of the module changes to show the I/O and the device resources the module will need.
- 7. To import the module into your project, if it's not already there, select **Import IPX to Diamond Project** (not available in stand-alone mode).
- 8. Click **Generate**.
- 9. Check the Generate Log tab to check for warnings and error messages.
- 10.Click **Close**.

The IPexpress package file (.ipx) supported by Diamond holds references to all of the elements of the generated IP core required to support simulation, synthesis and implementation. The IP core may be included in a user's design by importing the .ipx file to the associated Diamond project. To change the option settings of a module or IP that is already in a design project, double-click the module's .ipx file in the File List view. This opens IPexpress and the module's dialog box showing the current option settings. Then go to step 6 above.

#### <span id="page-27-4"></span>**Regenerating an IP Core in ispLEVER**

*To regenerate an IP core in ispLEVER:*

1. In the IPexpress tool, choose **Tools > Regenerate IP/Module**.

### **Lattice Semiconductor IP Core Generation**

- 2. In the Select a Parameter File dialog box, choose the Lattice Parameter Configuration (.lpc) file of the IP core you wish to regenerate, and click **Open**.
- 3. The Select Target Core Version, Design Entry, and Device dialog box shows the current settings for the IP core in the Source Value box. Make your new settings in the Target Value box.
- 4. If you want to generate a new set of files in a new location, set the location in the LPC Target File box. The base of the .lpc file name will be the base of all the new file names. The LPC Target File must end with an .lpc extension.
- 5. Click **Next**. The IP core's dialog box opens showing the current option settings.
- 6. In the dialog box, choose desired options. To get information about the options, click **Help**. Also, check the About tab in the IPexpress tool for links to technical notes and user guides. The IP core might come with additional information. As the options change, the schematic diagram of the IP core changes to show the I/O and the device resources the IP core will need.
- 7. Click **Generate**.
- 8. Click the **Generate Log** tab to check for warnings and error messages.

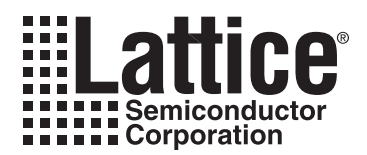

# <span id="page-29-0"></span>**Support Resources**

This chapter contains information about Lattice Technical Support, additional references, and document revision history.

### <span id="page-29-1"></span>**Lattice Technical Support**

There are a number of ways to receive technical support.

#### <span id="page-29-2"></span>**Online Forums**

The first place to look is Lattice Forums [\(http://www.latticesemi.com/support/forums.cfm](http://www.latticesemi.com/support/forums.cfm)). Lattice Forums contain a wealth of knowledge and are actively monitored by Lattice Applications Engineers.

### <span id="page-29-3"></span>**Telephone Support Hotline**

Receive direct technical support for all Lattice products by calling Lattice Applications from 5:30 a.m. to 6 p.m. Pacific Time.

- For USA & Canada: 1-800-LATTICE (528-8423)
- For other locations: +1 503 268 8001

In Asia, call Lattice Applications from 8:30 a.m. to 5:30 p.m. Beijing Time (CST), +0800 UTC. Chinese and English language only.

• For Asia: +86 21 52989090

### <span id="page-29-4"></span>**E-mail Support**

- techsupport@latticesemi.com
- techsupport-asia@latticesemi.com

### <span id="page-29-5"></span>**Local Support**

Contact your nearest Lattice Sales Office.

### <span id="page-29-6"></span>**Internet**

<www.latticesemi.com>

## <span id="page-29-7"></span>**References**

#### <span id="page-29-8"></span>**LatticeECP/EC**

• [HB1000,](http://www.latticesemi.com/lit/docs/handbooks/HB1000.pdf) *LatticeECP/EC Family Handbook*

### <span id="page-29-9"></span>**LatticeECP2/M**

• [HB1003,](www.latticesemi.com/dynamic/view_document.cfm?document_id=21733) *LatticeECP2M Family Handbook*

### <span id="page-29-10"></span>**LatticeECP3**

• [HB1009,](www.latticesemi.com/dynamic/view_document.cfm?document_id=32001) *LatticeECP3 Family Handbook*

#### <span id="page-29-11"></span>**LatticeXP2**

• [HB1004,](http://www.latticesemi.com/documents/HB1004.pdf) *LatticeXP2 Family Handbook*

### <span id="page-30-0"></span>**LatticeSC/M**

- [DS1004,](http://www.latticesemi.com/documents/DS1004.pdf) *LatticeSC/M Family Data Sheet*
- [DS1005,](www.latticesemi.com/dynamic/view_document.cfm?document_id=19029) *LatticeSC/M Family flexiPCS Data Sheet*

## <span id="page-30-1"></span>**Revision History**

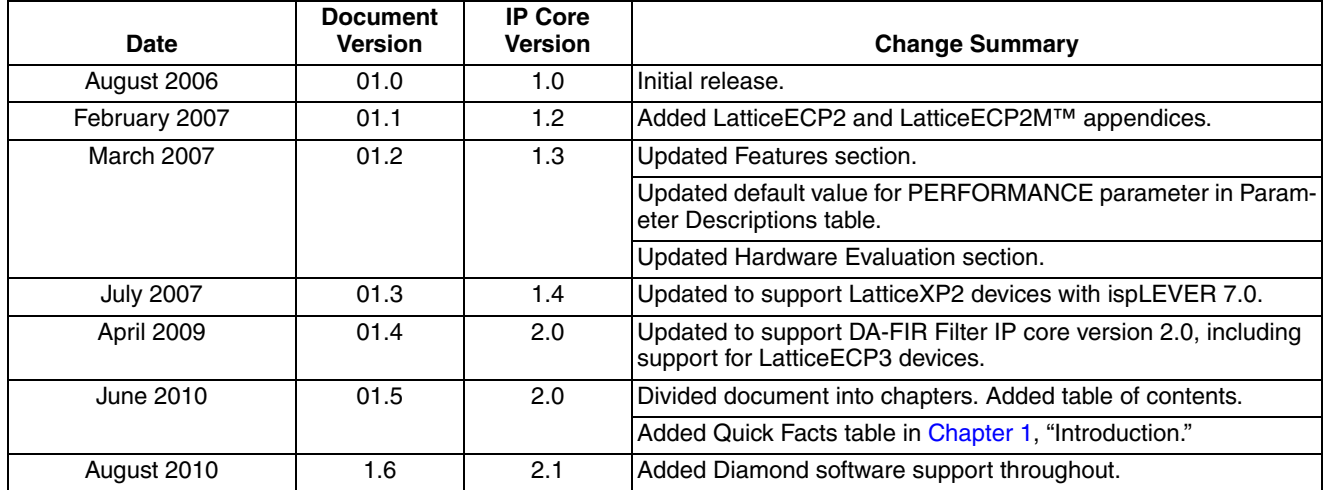

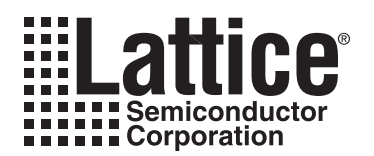

# **Resource Utilization**

<span id="page-31-0"></span>This appendix gives resource utilization information for Lattice FPGAs using the DA-FIR Filter IP core.

IPexpress is the Lattice IP configuration utility, and is included as a standard feature of the Diamond and ispLEVER design tools. Details regarding the usage of IPexpress can be found in the IPexpress and Diamond or ispLEVER help system. For more information on the Diamond or ispLEVER design tools, visit the Lattice web site at: [www.latticesemi.com/software.](http://www.latticesemi.com/products/designsoftware/index.cfm)

### <span id="page-31-1"></span>**LatticeECP/EC Devices**

*Table A-1. Performance and Resource Utilization1*

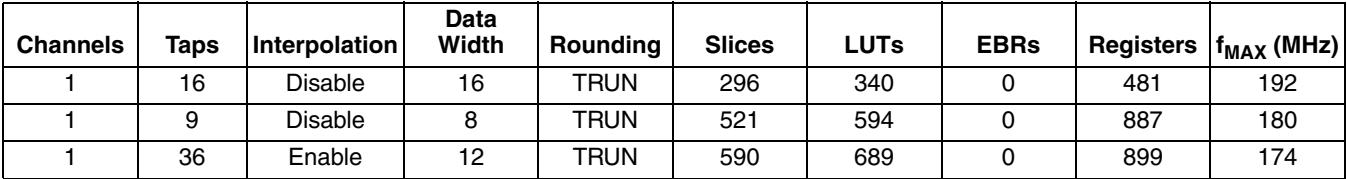

1. Performance and utilization data are generated targeting an LFECP15E-4F256C device using Lattice Diamond 1.0 and Synplify Pro D-2009.12L-1 software. Performance may vary when using a different software version or targeting a different device density or speed grade within the LatticeECP family.

### <span id="page-31-2"></span>**Ordering Part Number**

The Ordering Part Number (OPN) for the DA-FIR Filter Generator IP core targeting LatticeECP/EC devices is DAFIR-GEN-E2-U2.

### <span id="page-31-3"></span>**LatticeECP2 and LatticeECP2S Devices**

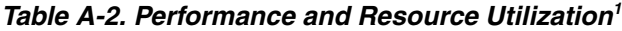

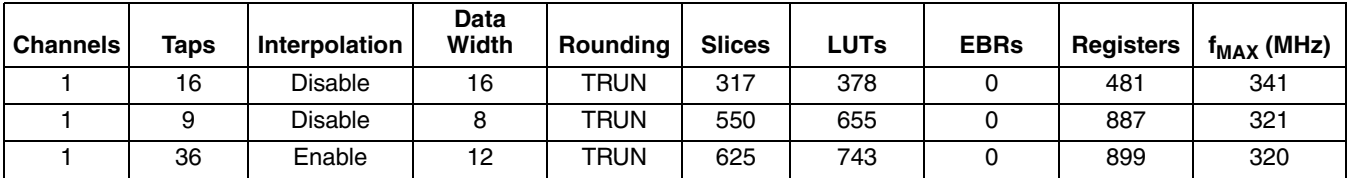

1. Performance and utilization data are generated targeting an LFE2-20E-6F256C device using Lattice Diamond 1.0 and Synplify Pro D-2009.12L-1 software. Performance may vary when using a different software version or targeting a different device density or speed grade within the LatticeECP2 family.

### <span id="page-31-4"></span>**Ordering Part Number**

The Ordering Part Number (OPN) for the DA-FIR Filter Generator IP core targeting LatticeECP2/S devices is DAFIR-GEN-P2-U2.

## <span id="page-32-0"></span>**LatticeECP2M and LatticeECP2MS Devices**

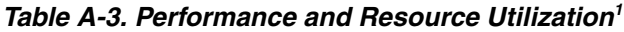

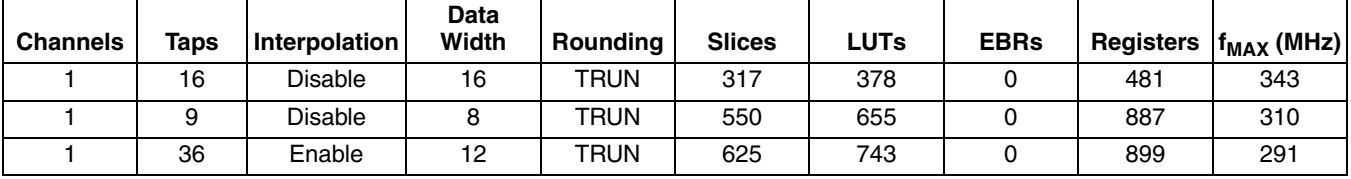

1. Performance and utilization data are generated targeting an LFE2M20E-6F256C device using Lattice Diamond 1.0 and Synplify Pro D-2009.12L-1 software. Performance may vary when using a different software version or targeting a different device density or speed grade within the LatticeECP2M family.

### <span id="page-32-1"></span>**Ordering Part Number**

The Ordering Part Number (OPN) for the DA-FIR Filter Generator IP core targeting LatticeECP2M/S devices is DAFIR-GEN-PM-U2.

### <span id="page-32-2"></span>**LatticeECP3 Devices**

#### *Table A-4. Performance and Resource Utilization1*

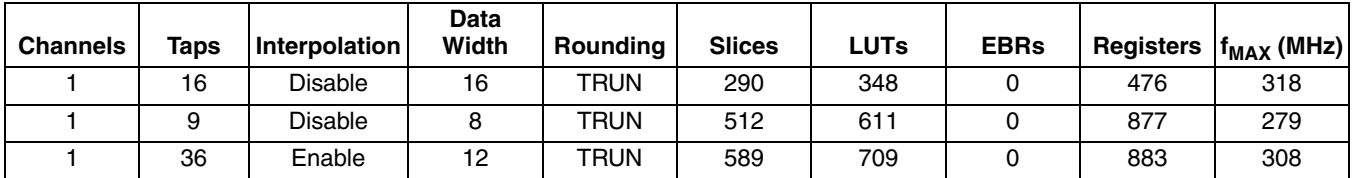

1. Performance and utilization data are generated targeting an LFE3-70E-7FN484CES device using Lattice Diamond 1.0 and Synplify Pro D-2009.12L-1 software. Performance may vary when using a different software version or targeting a different device density or speed grade within the LatticeECP3 family.

### <span id="page-32-3"></span>**Ordering Part Number**

The Ordering Part Number (OPN) for the DA-FIR Filter Generator IP core targeting LatticeECP3 devices is DAFIR-GEN-E3-U2.

## <span id="page-32-4"></span>**LatticeSC and LatticeSCM Devices**

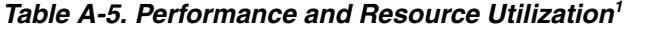

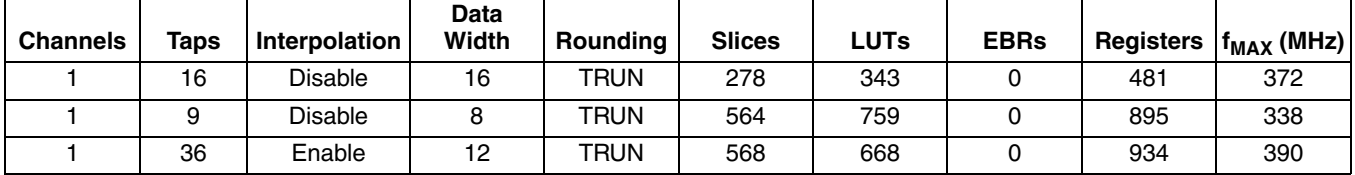

1. Performance and utilization data are generated targeting an LFSC3GA15E-6F256C device using Lattice Diamond 1.0 and Synplify Pro D-2009.12L-1 software. Performance may vary when using a different software version or targeting a different device density or speed grade within the LatticeSC/M family.

### <span id="page-32-5"></span>**Ordering Part Number**

The Ordering Part Number (OPN) for the DA-FIR Filter Generator IP core targeting LatticeSC/M devices is DAFIR-GEN-SC-U2.

### <span id="page-33-0"></span>**LatticeXP Devices**

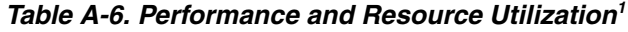

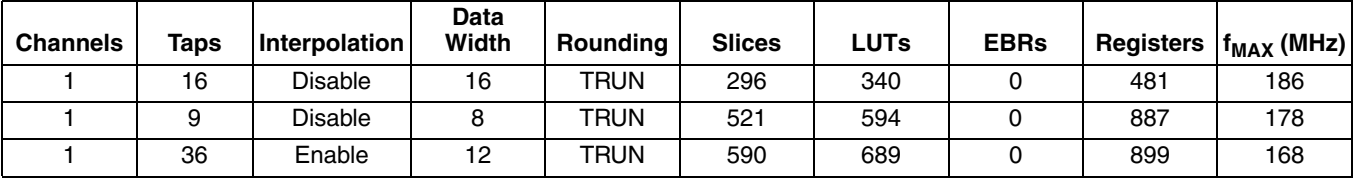

1. Performance and utilization data are generated targeting an LFXP10E-4F256C device using Lattice Diamond 1.0 and Synplify Pro D-2009.12L-1 software. Performance may vary when using a different software version or targeting a different device density or speed grade within the LatticeXP family.

### <span id="page-33-1"></span>**Ordering Part Number**

The Ordering Part Number (OPN) for the DA-FIR Filter Generator IP core targeting LatticeXP devices is DAFIR-GEN-XM-U2.

## <span id="page-33-2"></span>**LatticeXP2 Devices**

#### *Table A-7. Performance and Resource Utilization1*

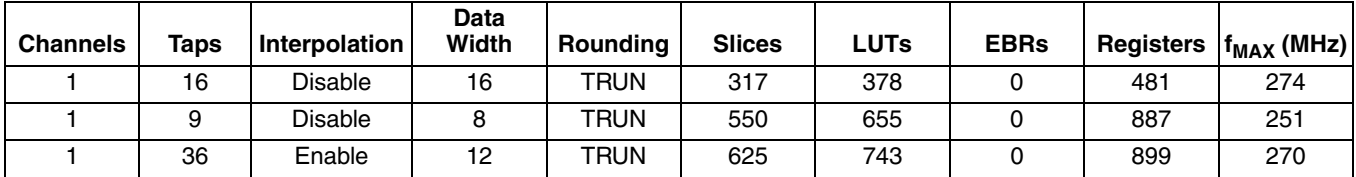

1. Performance and utilization data are generated targeting an LFXP2-17E-6QN208C device using Lattice Diamond 1.0 and Synplify Pro D-2009.12L-1 software. Performance may vary when using a different software version or targeting a different device density or speed grade within the LatticeXP2 family.

### <span id="page-33-3"></span>**Ordering Part Number**

The Ordering Part Number (OPN) for the DA-FIR Filter Generator IP core targeting LatticeXP2 devices is DAFIR-GEN-X2-U2.

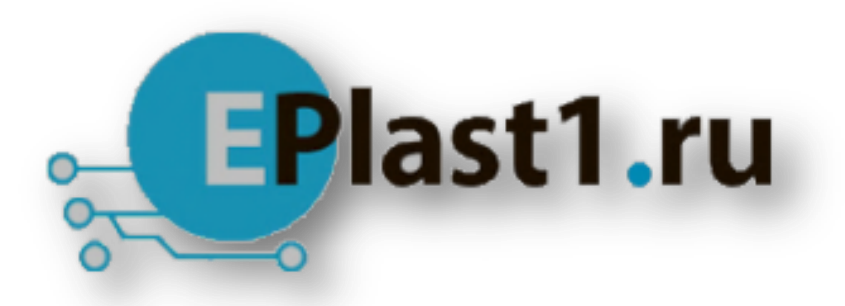

Компания «ЭлектроПласт» предлагает заключение долгосрочных отношений при поставках импортных электронных компонентов на взаимовыгодных условиях!

Наши преимущества:

- Оперативные поставки широкого спектра электронных компонентов отечественного и импортного производства напрямую от производителей и с крупнейших мировых складов;
- Поставка более 17-ти миллионов наименований электронных компонентов;
- Поставка сложных, дефицитных, либо снятых с производства позиций;
- Оперативные сроки поставки под заказ (от 5 рабочих дней);
- Экспресс доставка в любую точку России;
- Техническая поддержка проекта, помощь в подборе аналогов, поставка прототипов;
- Система менеджмента качества сертифицирована по Международному стандарту ISO 9001;
- Лицензия ФСБ на осуществление работ с использованием сведений, составляющих государственную тайну;
- Поставка специализированных компонентов (Xilinx, Altera, Analog Devices, Intersil, Interpoint, Microsemi, Aeroflex, Peregrine, Syfer, Eurofarad, Texas Instrument, Miteq, Cobham, E2V, MA-COM, Hittite, Mini-Circuits,General Dynamics и др.);

Помимо этого, одним из направлений компании «ЭлектроПласт» является направление «Источники питания». Мы предлагаем Вам помощь Конструкторского отдела:

- Подбор оптимального решения, техническое обоснование при выборе компонента;
- Подбор аналогов;
- Консультации по применению компонента;
- Поставка образцов и прототипов;
- Техническая поддержка проекта;
- Защита от снятия компонента с производства.

![](_page_34_Picture_19.jpeg)

#### **Как с нами связаться**

**Телефон:** 8 (812) 309 58 32 (многоканальный) **Факс:** 8 (812) 320-02-42 **Электронная почта:** [org@eplast1.ru](mailto:org@eplast1.ru) **Адрес:** 198099, г. Санкт-Петербург, ул. Калинина, дом 2, корпус 4, литера А.